Open Printers and scanners and select the printer you want to change

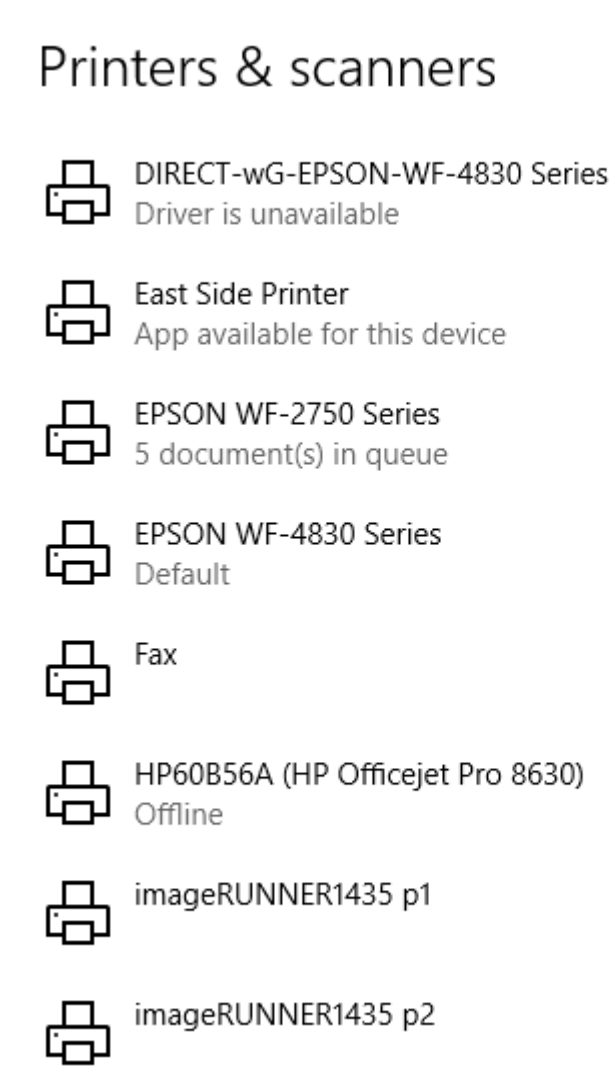

## Click Manage for the printer

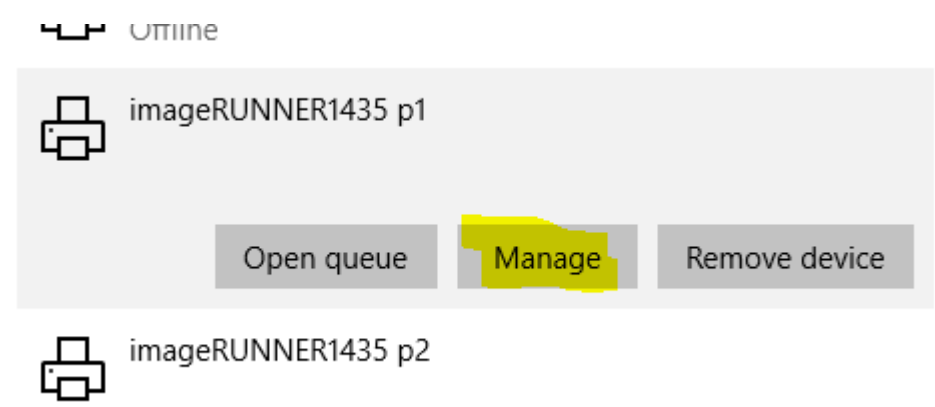

Click Printer Properties

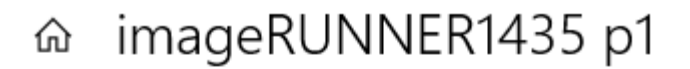

## Manage your device

Printer status: Idle Open print queue Set as default Print a test page Run the troubleshooter **Printer properties Printing preferences** Hardware properties

Change the blue highlighted area to reflect the name that corresponds to the ip address (yellow Highlight) in this list and then click ok.

192.168.1.219 Admin Building printer

192.168.1.13 East Side Printer

192.168.1.214 West Side Printer

192.168.1.14 Gym Printer

## Tiade vour device **compared to the company of the company of the company**

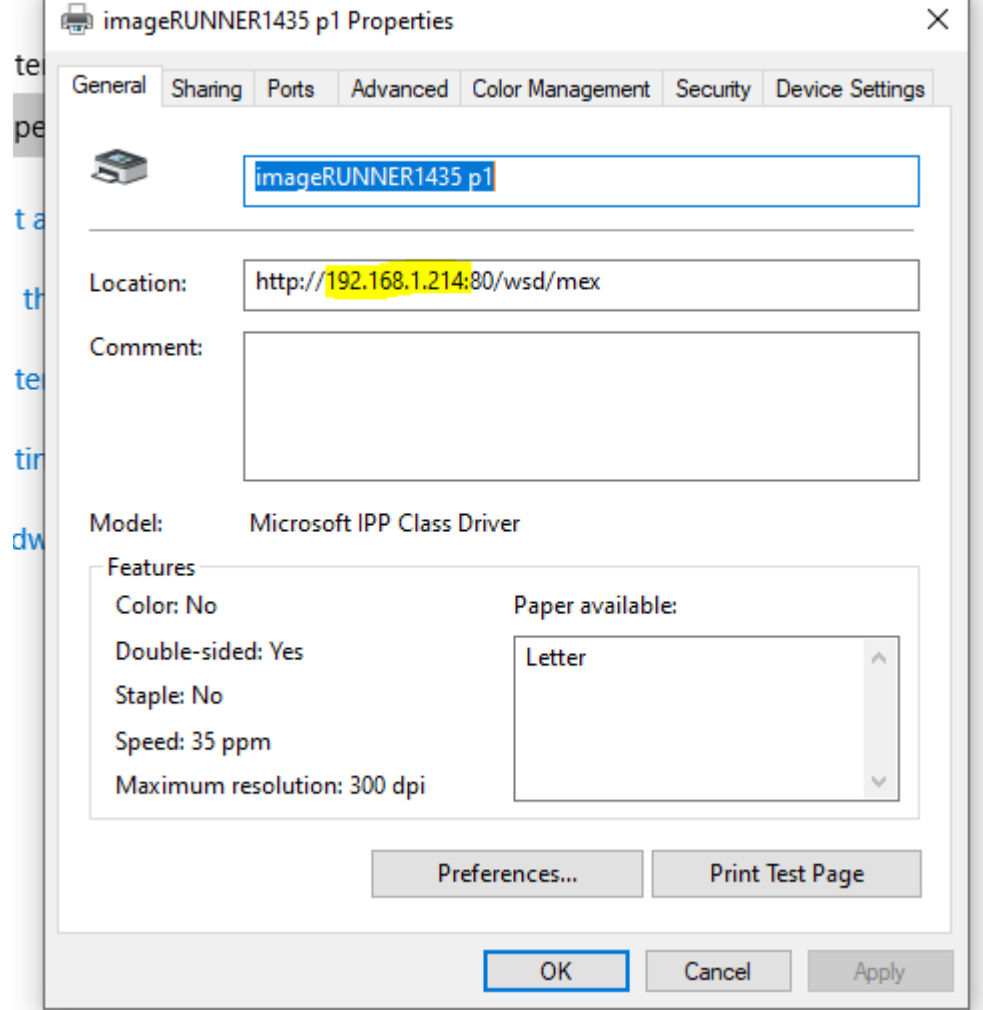